# JRDAB-04 DAB/DAB+ Radio

**Audi**

# **User manual**

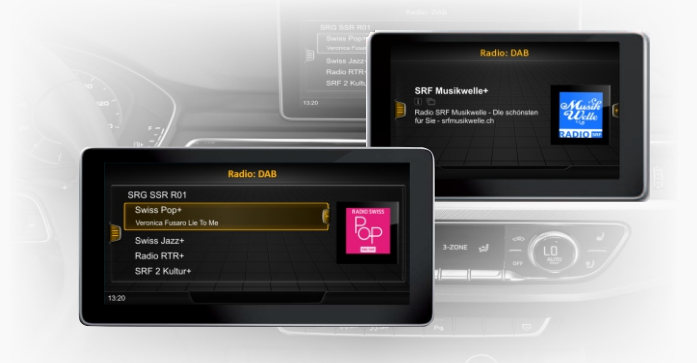

# **Table of Contents**

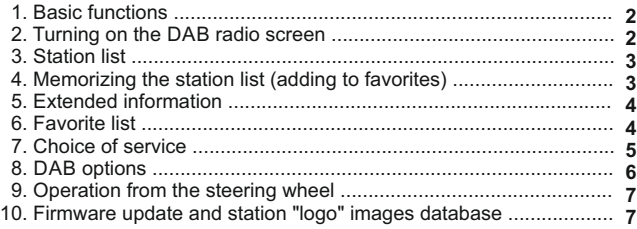

# **1. Basic functions**

- Support for DAB and DAB + standards
- Automatic background scan and search for radio stations
- Dual DAB / DAB + tuner
- Support directly from the panel of factory MIB / MIB2 MQB units
- Dynamic labels: DL / DL +
- TA Traffic announcements
- The slideshow
- Logo service
- Track selected radio station while driving (following service)
- List of favorite radio stations save, delete and manage the list
- Language selection for radio operation

### **2. Switch on the DAB radio screen**

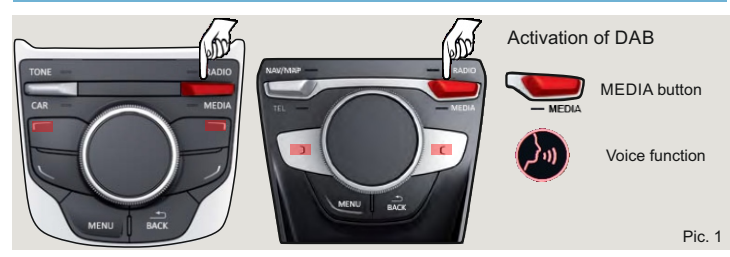

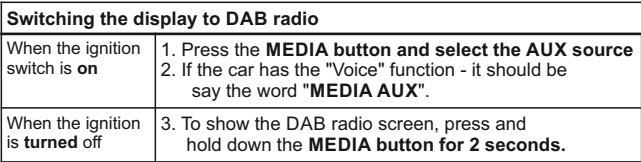

**Note:** When changing the media source to return to digital radio DAB +, press and hold the MEDIA button for 2 seconds (point 3).

### Information

- Covered parking lots, tunnels, tall buildings or mountains can interfere with the radio signal to the extent that the device cannot be used.
- Radio reception problems may also occur in the case of a long distance from the DAB radio transmitter.
- On vehicles with an antenna in the windscreen, if the windows are covered with foil or metal stickers, interference may occur.

## **3. Station list**

#### **a) Information symbols on the DAB screen**

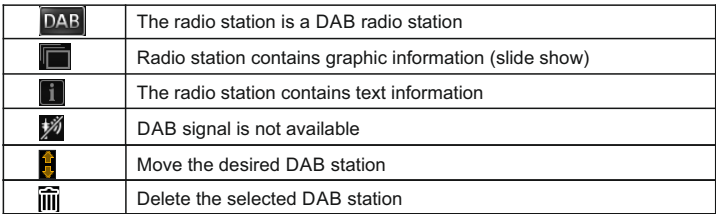

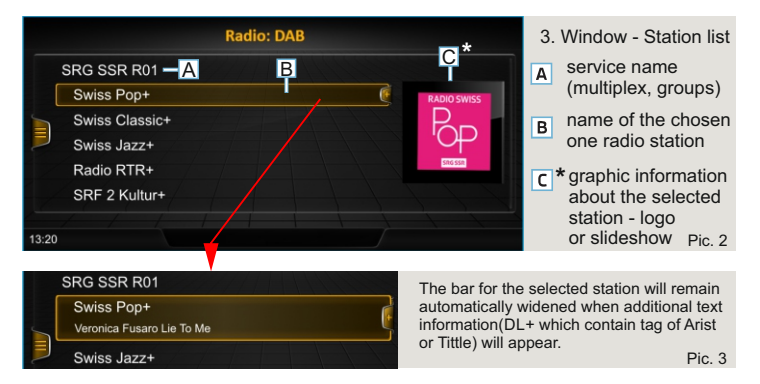

- b) In the station list window the multiplexes and the stations are visible. All stations available in the given location are searched automatically and shown in the list of available stations. You can choose any stations, as well as the option to hide the station group for the selected multiplex.
- **\*** *For cars with 7 "screen in the station list window graphic informations (logo or slideshow) are invisible.*

### **4. Save a station (add to favorites)**

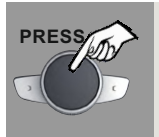

**To save the currently selected radio station and add it to the favorites screen, press the knob on the panel on the control unit for 2 seconds.**

Correctly performed operation will be confirmed message on the screen.

Pic. 4

# **5. Extended information**

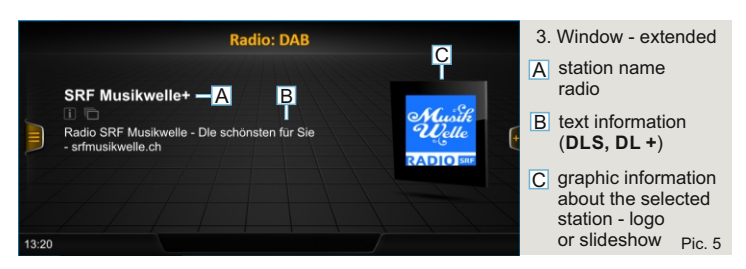

a) In the "extended information" window, only currently selected radio station informations are display

 To make the window visible, it must be activated in: "DAB-options" (see - page 6). The activated window will be the DAB radio main window.

### **6. Favorite list**

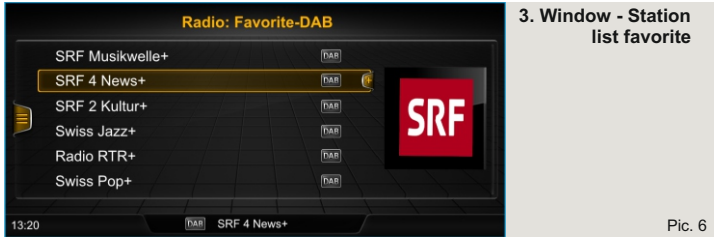

a) In the "Radio: Favorites-DAB" window, only the list of "favorites" stations is visible, which can be creat individually by the user. Adding radio stations to the list is described on page 3, point. 4. Removing a station from the favorites list should be done in the "**Options -> Remove Favorite** "window program" (see page 6).

#### *CAUTION:*

*For cars with a 7 "screen, in the favorites window, graphic informations (logo or slideshow) are invisible.*

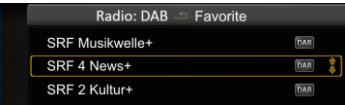

**Change of order station in the list favorites**

**PRESS 2 sek.** Pic. 6

To change the position of a station on the favorites list, press and hold the knob on the control panel until the symbol  $(\bullet)$  appears.

Then select the new position using the knob and confirm it by prssing the knob Pic 6. The function of changing the position of stations in the favorites list can also be performed in the window "DAB options" (page 6).

### **b) Support for quick selection of stations from favorites**

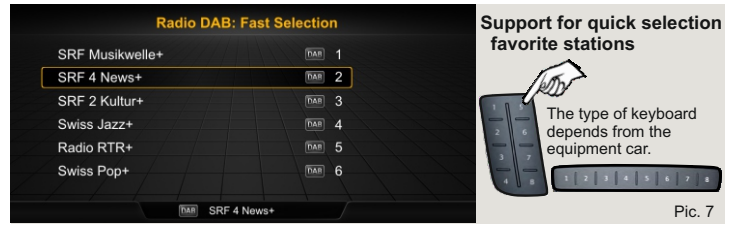

Only available for cars equipped with a control panel with keyboard of quick selection. It allows you to quickly access to first eight of yours favorites stations and select one of them.

# **7. Choice of service**

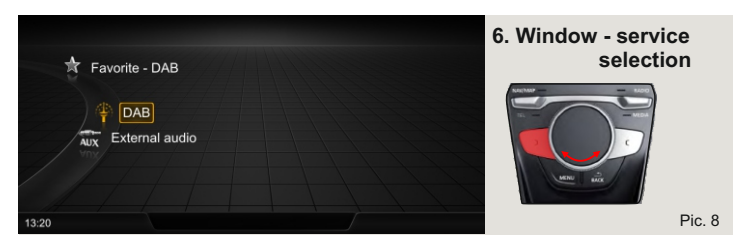

To activate the selection screen, press the left button on the control panel. When the DAB radio is active, you can select the way of displaying the list of radio stations or switch to the external AUX audio source

## **8. DAB options**

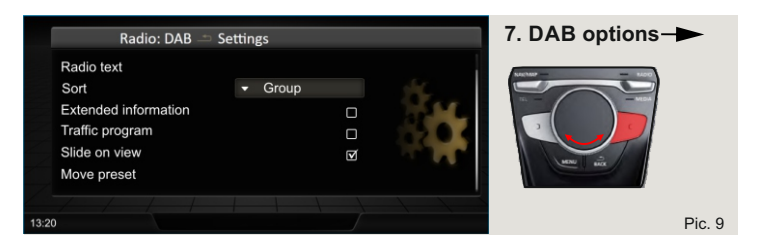

- **Radio text** text information broadcast by the station currently being received.
- **Program sorting** how to display the station list. A-Z - alphabetical sort.

Groups - divided in groups by the content of the multiplexes.

- **Extended information** all textual and graphical informations broadcast by the selected radio station are visible. When this option is active then "**Extended information**" window is the main DAB screen. (Pic. 5).
- **Traffic announcements**  Turn ON/OFF handling DAB road DAB (TA)
- **Slide show**  Turn ON/OFF the slide show service
- **Move Favorite Program** Change the position of the stations in the favorites list (active only when the "Radio: Favorites-DAB" screen is selected - Pic. 6).

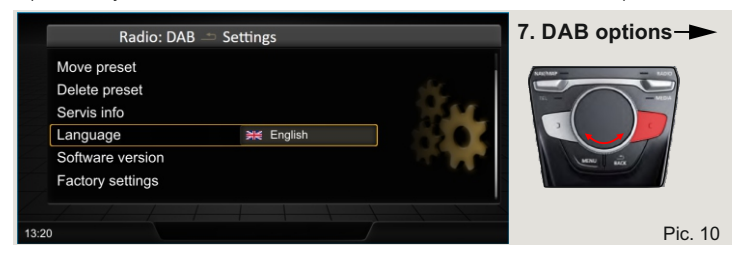

- **Delete favorite program** deletes the selected station from the favorites list (active only when the "Radio: DAB Favorites" screen is selected - Pic. 6)
- **Station information** Detailed information about the currently selected station DAB radio (Pic. 2)
- **Language** language selection for DAB radio
- **System Information** Software version information and function that allows you to update the software
- **Factory settings** Restore factory settings for DAB radio

## **9. Operation from the steering wheel**

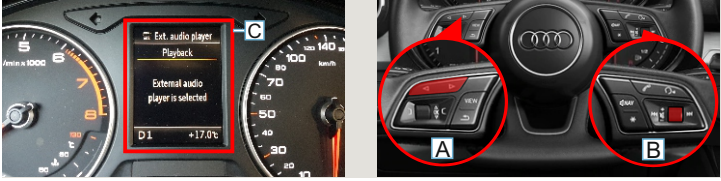

Pic. 11

#### **Operation via the buttons on the multifunction steering wheel is possible when the ignition switch is on.**

- $\overline{A}$  The next / previous buttons allow you to select the next radio station or the previous one in the station list or favorite list.
- **B** The louder / quieter knob allows you to adjust the volume level
- $\boxed{C}$  When DAB is active on the dash panel screen , information about "AUX" as active source will be displayed.

#### **10. Firmware update and station "logo" image database**

The JRDAB-04 receiver has the function of displaying the logo assigned to the saved ones radio stations. The receiver can automatically select the appropriate picture for the station saved in the favorites list in the main window. Station logotype databaseis located on a pendrive connected to the JRDAB-04 module or in memory internal JRDAB-04 module (depending on the module version).

In the case of the JRDAB-04 v4.xx module version, the station logos are downloaded from the external one USB memory - when a USB memory is not connected, displaying the station logo images is not possible. For the JRDAB-04\_v5.0 module versions and later, the logo database is included in the internal memory. A USB flash drive is not required to be connected.

The software update function is available in the "System information" window located in "DAB Options -> System Information."

Detailed information on software update, logo database and you can add or change your own logo for your favorite radio stations

found at www.juna.pl

(Partner zone-> Updates -> DAB / DAB + modules -> JRDAB-04).

When a USB memory is connected, the (USB) symbol will appear on the screen.

# *JuNa PPHU Manufacturer*

ul. Zgorzelicka 34 , 97-200 Tomaszow Mazowiecki POLAND